Im folgenden soll ein grober Überblick aufgezeigt werden, wie man aus ArchiCAD sehr einfach eine C4D erstellt und diese unter Zuhilfenahme des Vray Render Plugins effektiv und ansprechend rendern kann.

Dieser Leitfaden ist bei Herrn Prof. Kästner am Lehrstuhl Bauformenlehre und Darstellungsmethodik entstanden. Die Rechte liegen bei der Bauhaus-Universität Weimar.

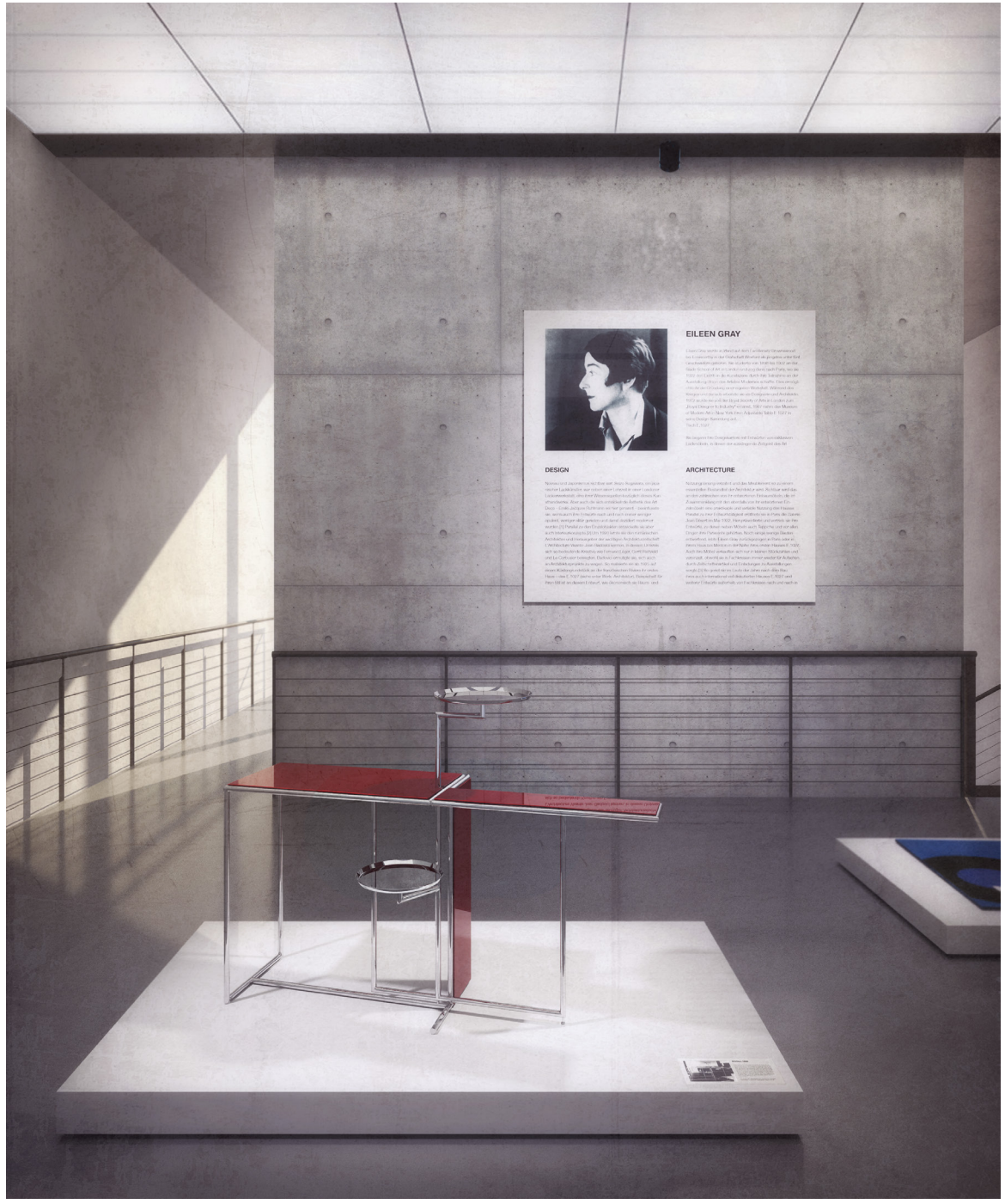

*Die fertige Perspektive nach dem Programmdurchlauf von ArchiCAD, C4D mit VRAY und Photoshop*

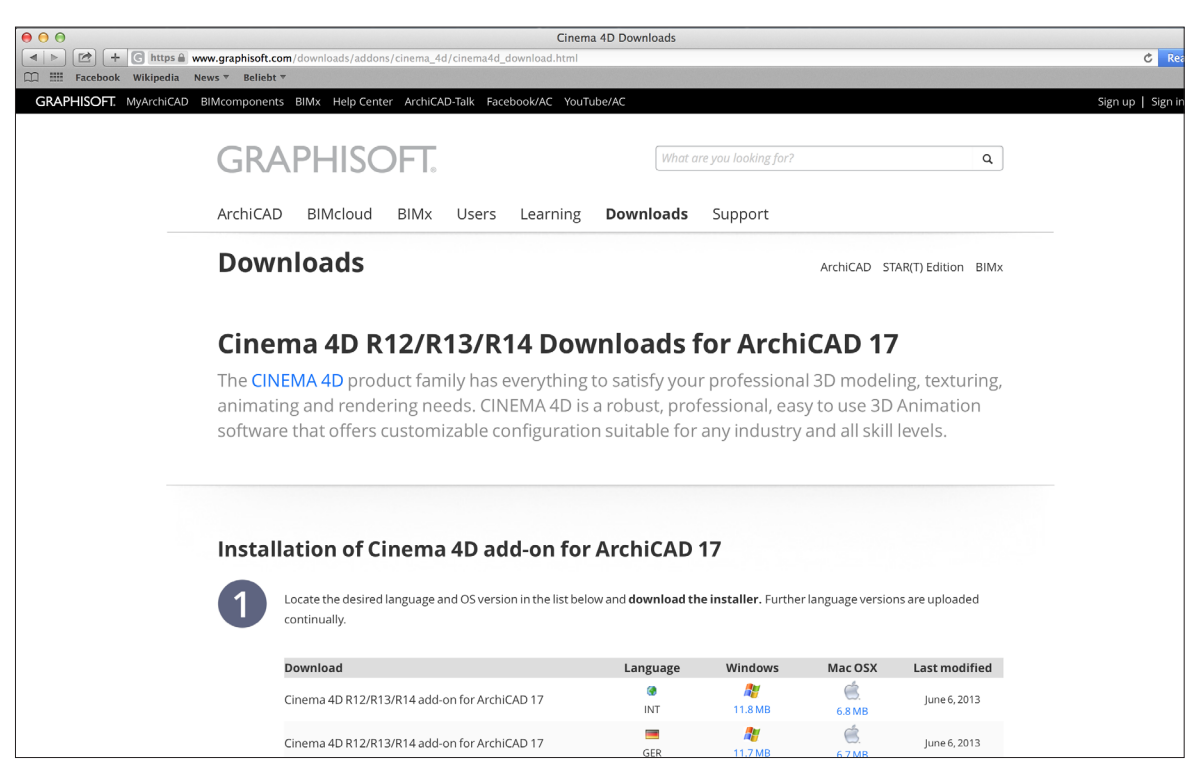

Um den Export und Re-Import einer Archicaddatei von und zu Cinema4D möglichst einfach zu gestalten, bietet GRAPHISOFT eine kostenlose Software als PlugIn an. Der Downloadlink ist der folgende:

*https://www.graphisoft.com/downloads/addons/cinema\_4d/cinema4d\_download.html*

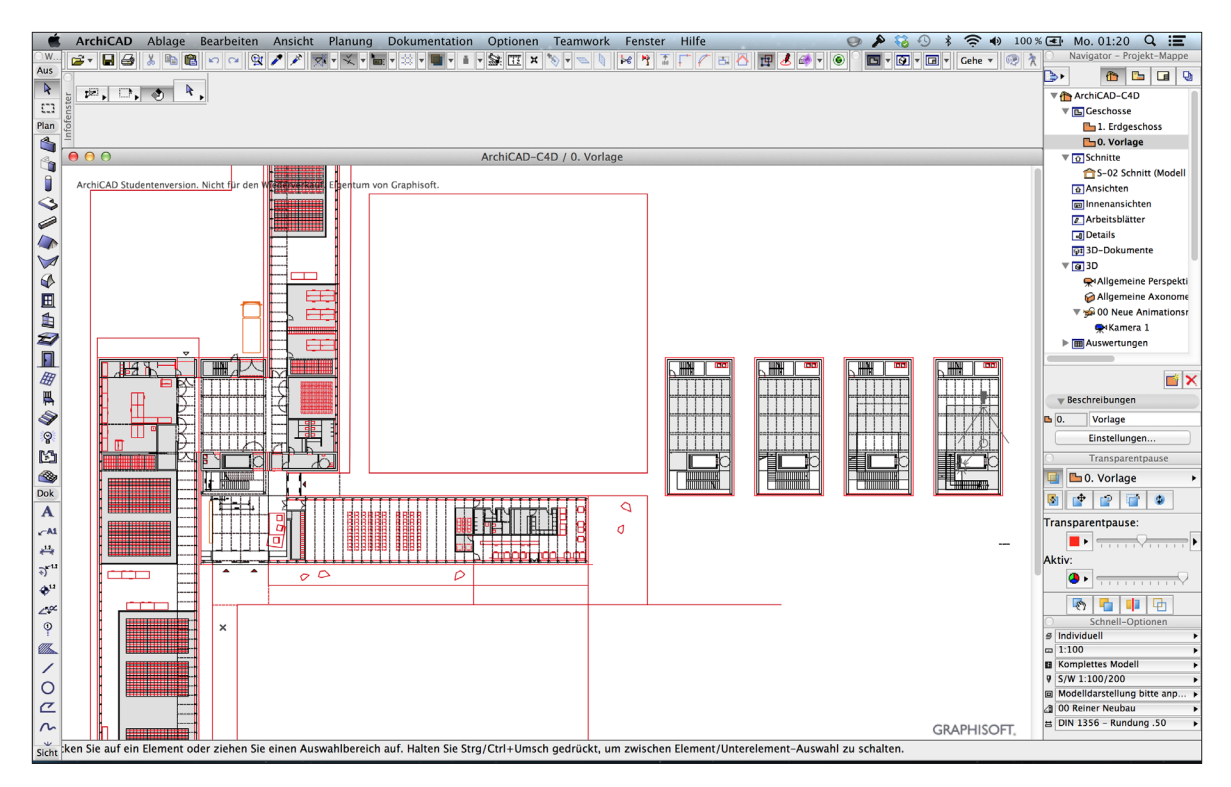

Diesem Tutorial wird ein Entwurf eines Archivgebäudes und Ausstelungshauses für das Werk Eileen Grays in Dublin Pate stehen. Auf Grundlage der 2D-Zeichnungen wird ein 3D Modell erstellt. Die intelligenten Bauteilelemente erleichtern die Modellierarbeit in Cinema 4D.

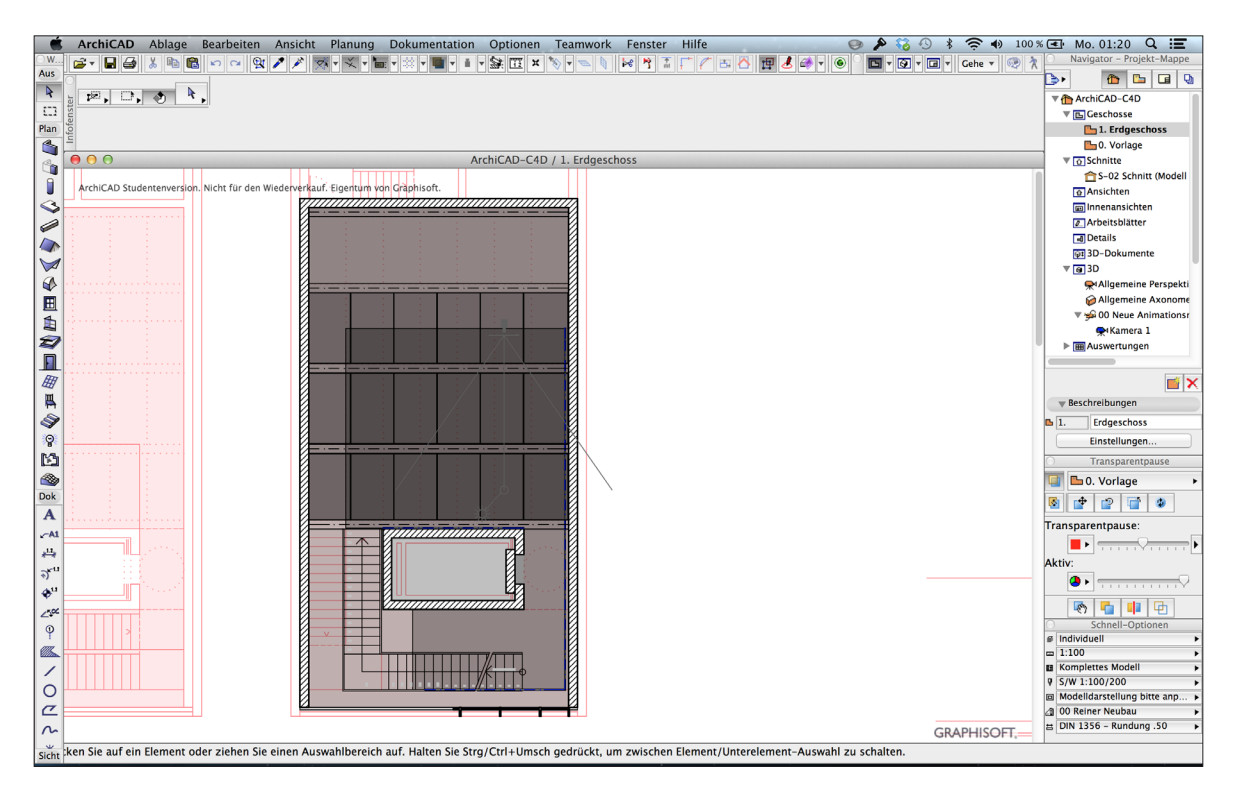

Die Szene im Bild zeigt den Ausstellungsturm des Entwurfes. Schraffiert sind hier bereits die ArchiCAD-3D-Wände. Die rotgrauen Flächen bedeuten die Boden- und Deckenelemente. ArchiCAD kann die Geormetrie, Materialien, Lichteinstellungen, sowie Kameras exportieren. Letztere möchte ich deshalb ebenfalls schon in ArchiCAD installieren, um meine gewählte Perspektive zu überprüfen und in der Folge Renderzeiten zu sparen, indem überflüssige 3D-Geometrie nicht mitexportiert wird.

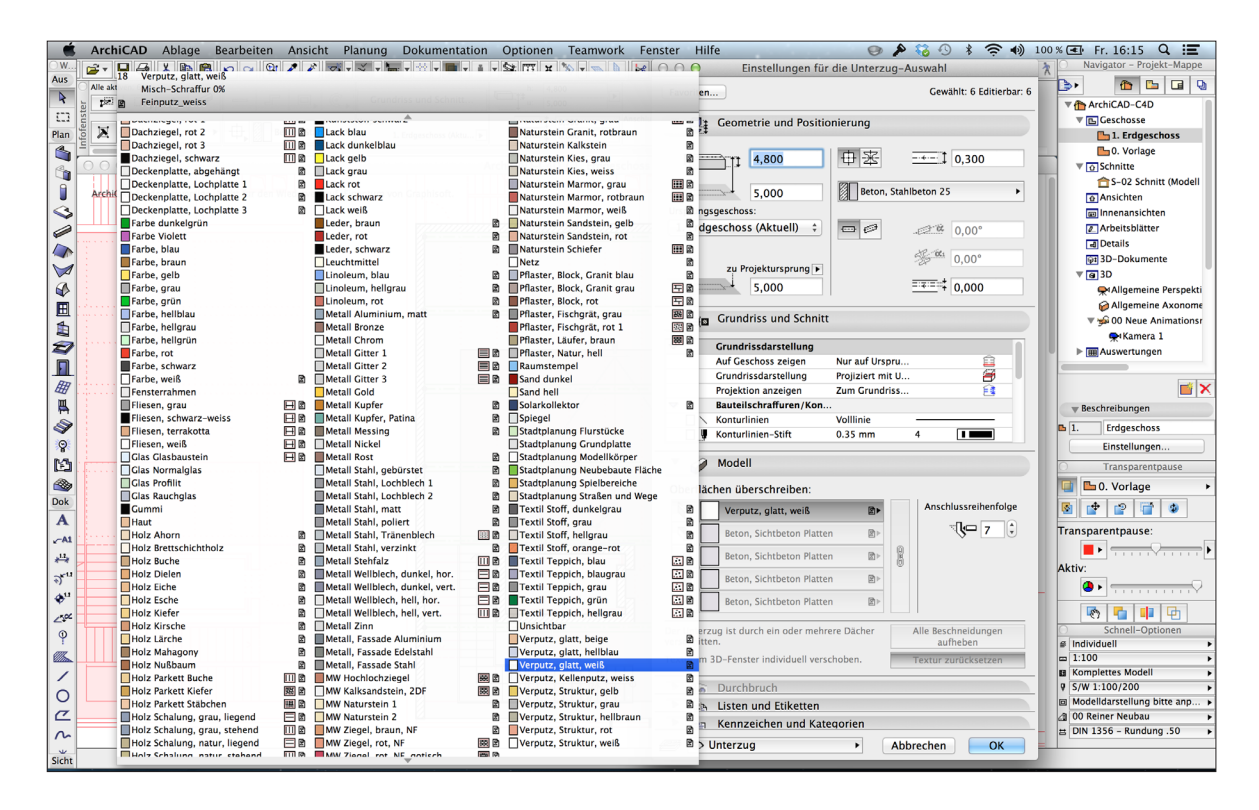

Die Materialien in ArchiCAD werden später durch ihre VRAY Pendants in C4D ersetzt. Dennoch lassen sich hier schon leicht den Bauteilen ihre Materialität zuweisen, um die jeweiligen Materialien später nur austauschen zu müssen.

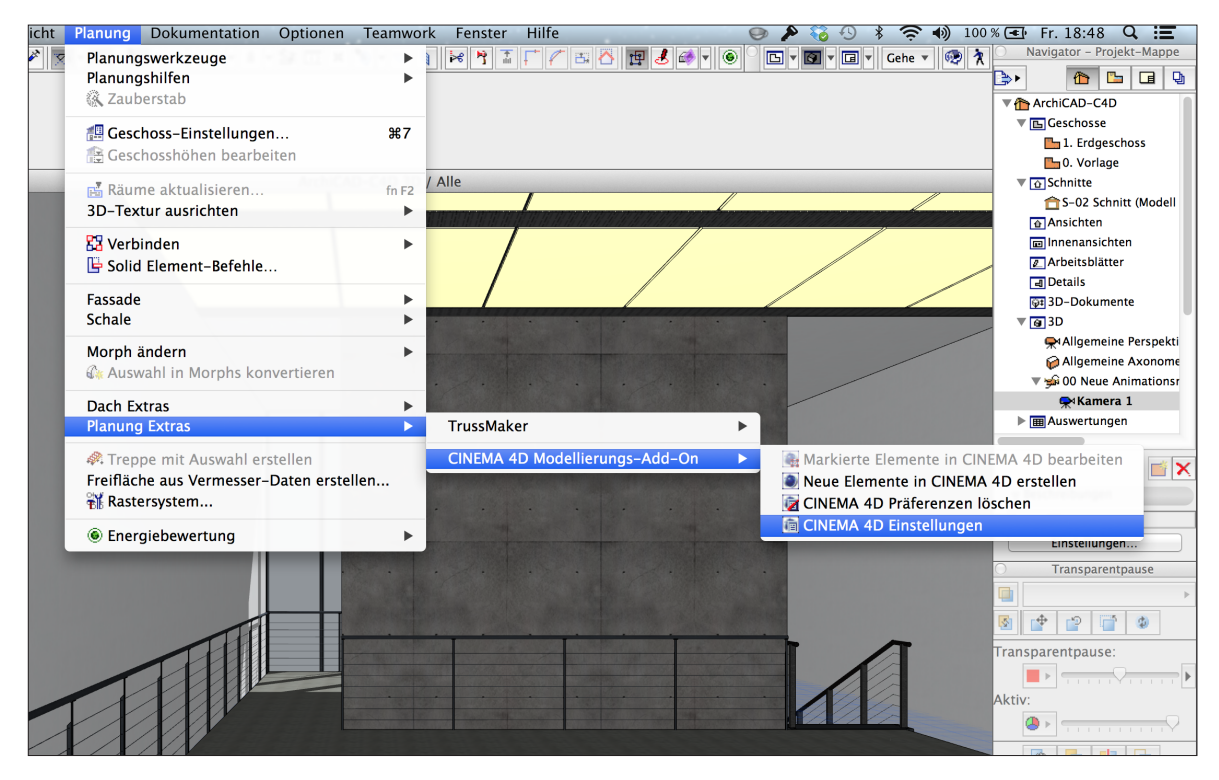

Im Hintergrund ist bereits die grobe Perspektivensituation erkennbar: Im Vordergrund ist der künstlich beleuchtete Ausstellungsbereich, dahinter das natürlich beleuchtete Treppenhaus, abgegrenzt von einem massiven Fahrstuhlschacht aus Sichtbeton. Im Menü *Planung > Planung Extra > CINEMA4D Modellierungs-Add-On > Cinema 4D Einstellungen* lassen sich im folgenden die Exportoptionen bearbeiten.

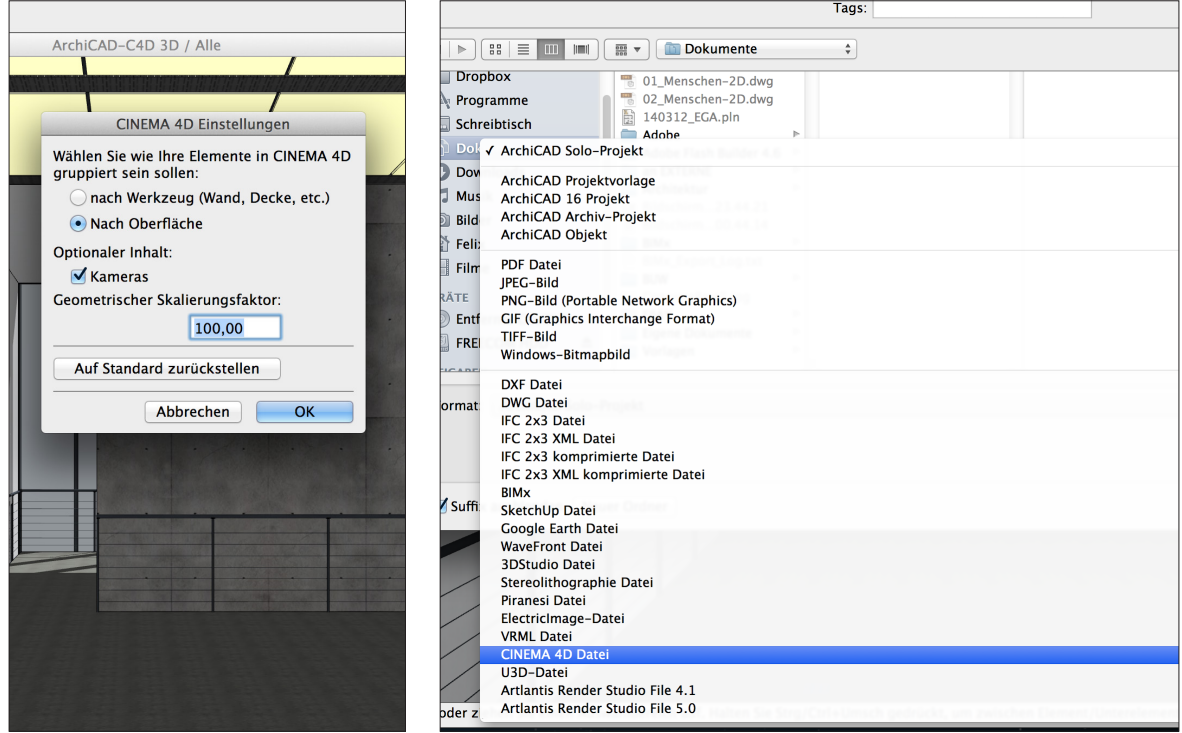

Um die Materialien am besten mit den VRAY-Materialien tauschen zu können, wähle ich die Gruppierung *Nach Oberfläche*. Außerdem möchte ich, dass meine Kamera mitexportiert wird; Der Skalierungsfaktor ist durch die Umstellung (bei mir) von Metern (in AC) auf Zentimeter (in C4D): *100*

In einem 3D Fenster (z.B. allgmeine Perspektive) kann nun dank des PlugIns die Option 'Cinema 4D Datei' als Speicherfunktion ausgewählt werden.

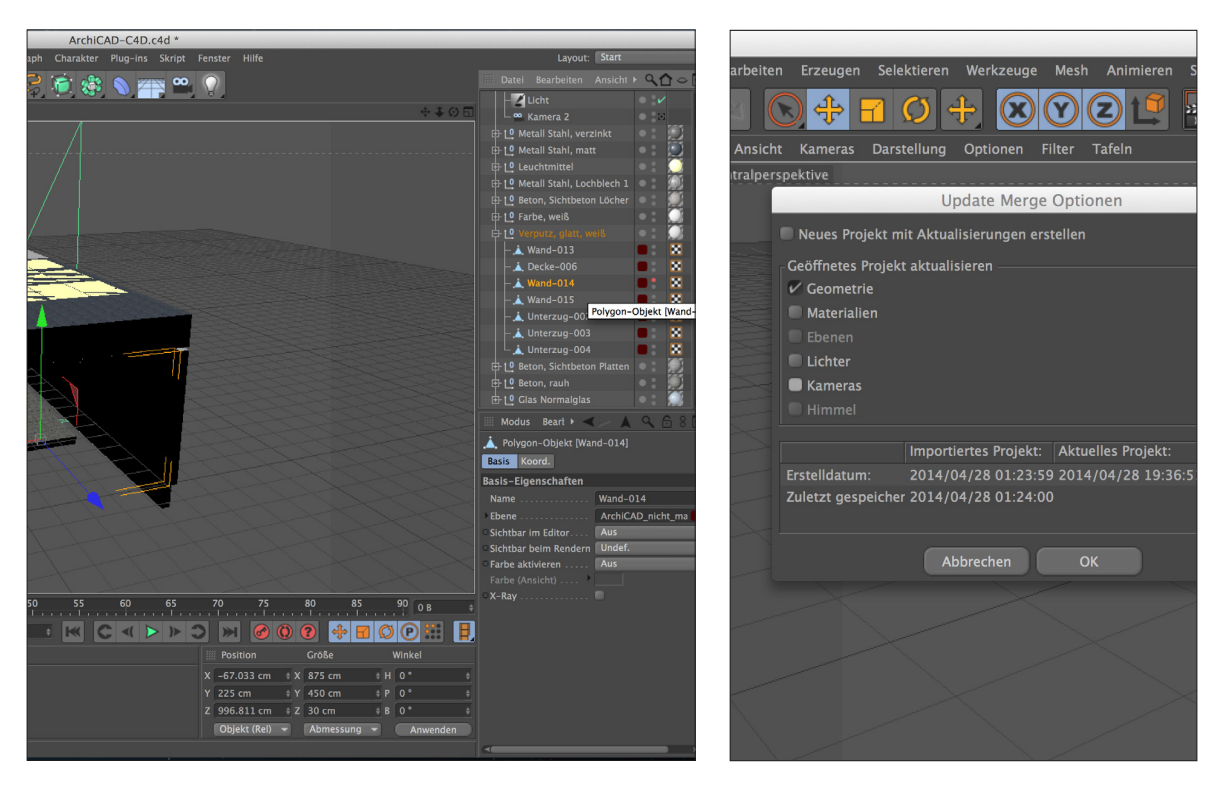

Wenn man die gespeicherte Datei in C4D öffnet, findet man die ArchiCAD Materialien wieder. Auch die 3D Geometrie wurde fehlerlos übertragen - es fehlen aber noch die Ausstellungsgegenstände und Podeste. Sollten sich im Bearbeitungsprozess eines Projekts Aktualisierungen in ArchiCAD (z.B. bezüglich der Geometrie) ergeben,

muss ein Projekt nicht neu exportiert werden. Änderungen können einzeln selektierbar unter *Datei > Hinzuladen* dem Projekt hinzugefügt werden, ohne dass sich andere Paramter (z.B. neu zugewiesene Materialien) zurückändern.

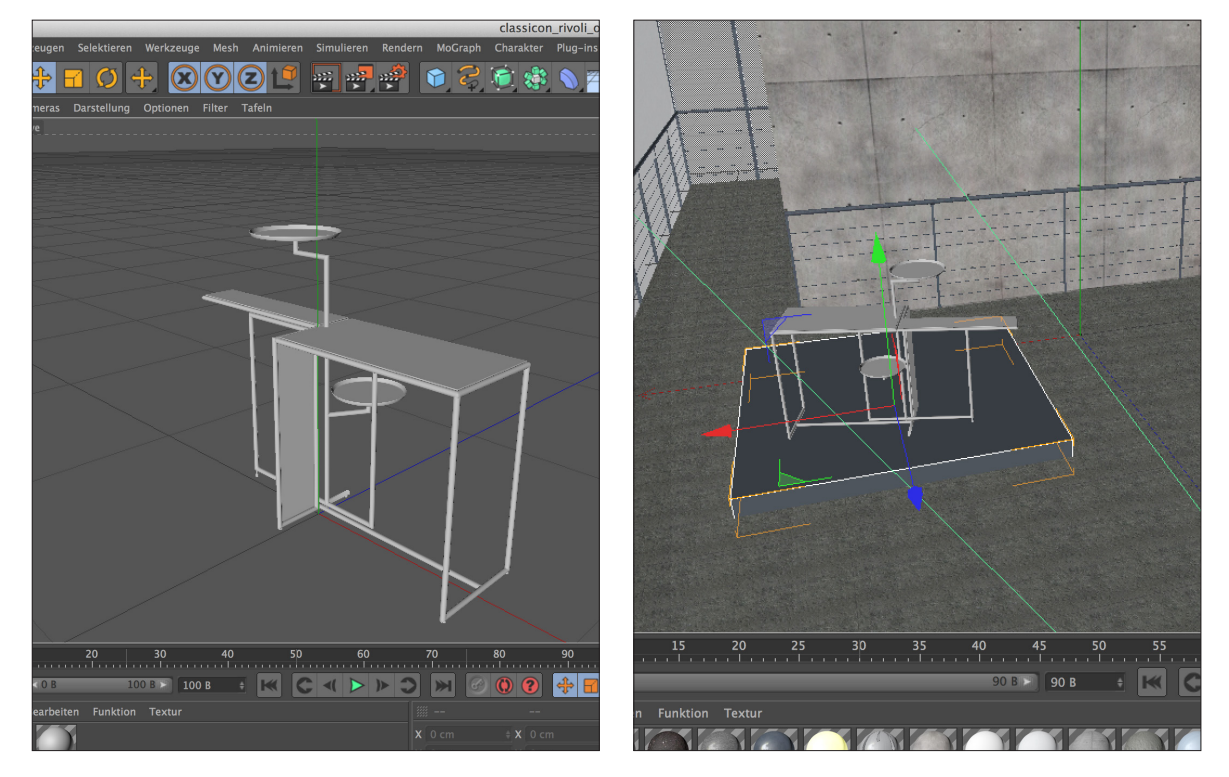

Mit C4D lassen sich 3D Gegenstände diverser Dateiformate hinzuladen. Ich habe mich für dieses Möbel von Eileen Gray entschieden, das ich als kostenlosen Download im obj-Format im Internet finden konnte. Das Möbel wird per copy and paste der Szene hinzugefügt und ein Podest wird aus einem Würfel in C4D gebaut und so positioniert dass eine leichte Schattenfuge zum Boden entsteht. Aus einem Würfelelement soll auch eine Bildtafel entstehen.

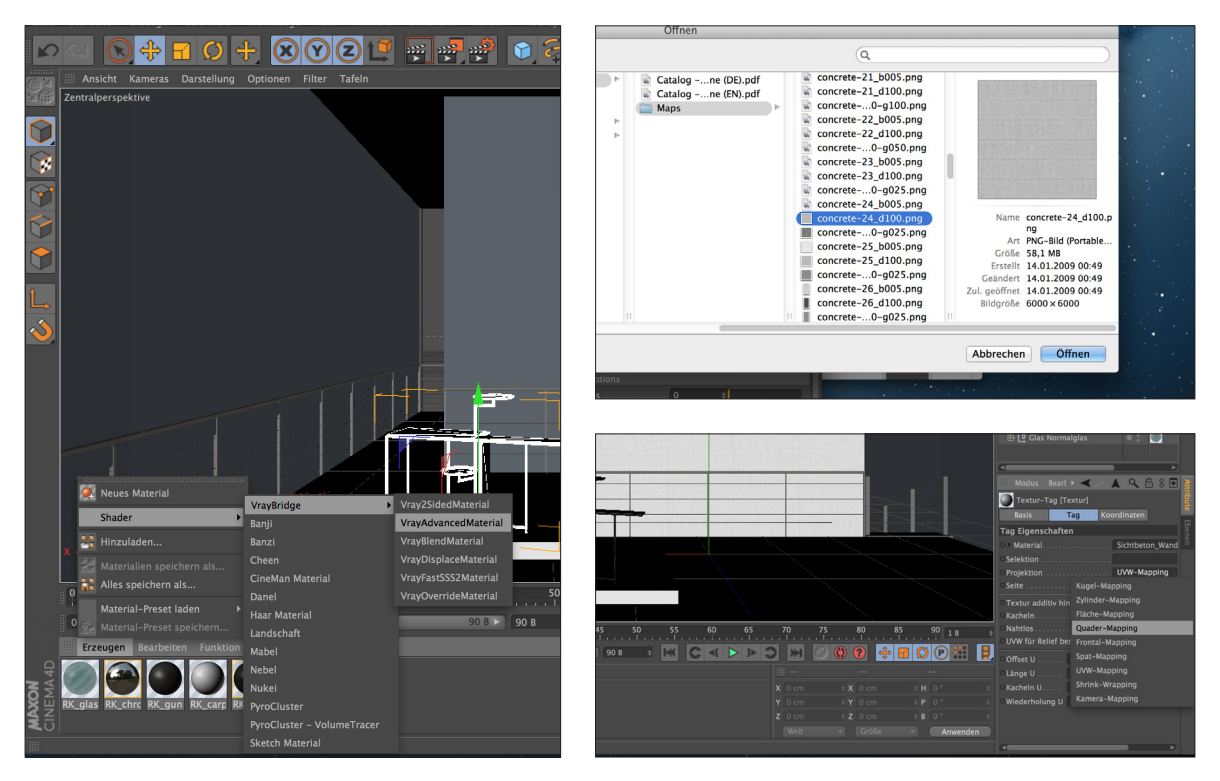

VRAY rendert nur VRAY Materials. Das bedeutet, dass 'normale' C4D Materialen mit dem Plugin nur farblos gerendert werden. Um ein neues VRAY Material zu erstellen, wählt man *Erzeugen -> Shader -> VrayBridge -> VrayAdvancedMaterial*. Bearbeitet man das neue Material wie gewohnt mit einem Doppelklick auf das Icon, dann fällt auf, dass sich VRAY Materialien zu Ihren C4D Pendants nicht sehr unterscheiden. Für gewöhnliche Zwecke reicht auch einer der 5 Specular Kanäle. Lädt man ein Bild in den *Diffuse Layer* kann dieses wie gewohnt unter *Tag -> Quader-Mapping* auf die gewünschte Dimension gezogen/gestaucht werden.

Die Archicad-Matrialien werden nun einfach gelöscht, die Gruppierung der Geometrie behält aber die Materialbezeichnung (z.B.: Sichtbeton rauh). Das erzeugte VRAY Material wird dann per Drag&Drop auf dem jeweils passenden Ordner abgelegt.

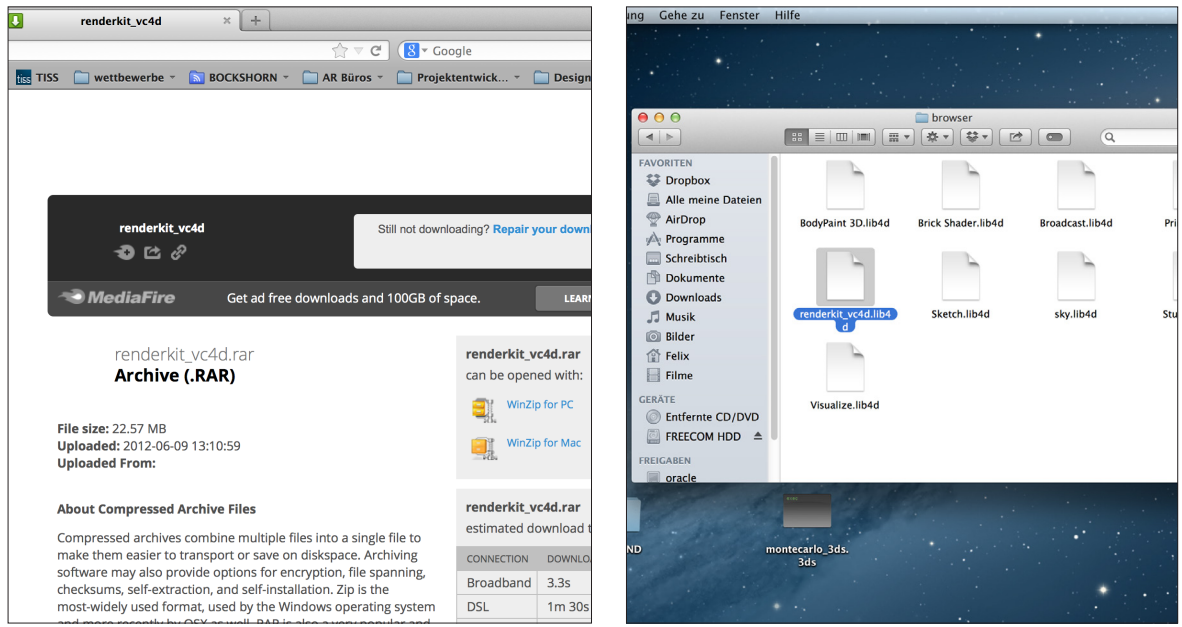

Eine größere Auswahl an VRAY Materialien für C4D lässt sich außerdem auf *www.vrayforc4d.net/portal/materials* downloaden. Eine Sammelbibliothek wird außerdem unter diesem Link bereitgestellt:

## *www.mediafire.com/download/gai4uct7ku1lc0i/renderkit\_vc4d.rar*

Die Datei muss wie rechts dargestellt in das Verzeichnis *Programme -> Maxon -> Cinema4DR13 -> library -> browser* und kann dann in C4D unter *Conetent Browser (rechte Leiste) -> Presets* wiedergefunden werden.

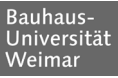

## Licht und Kamera

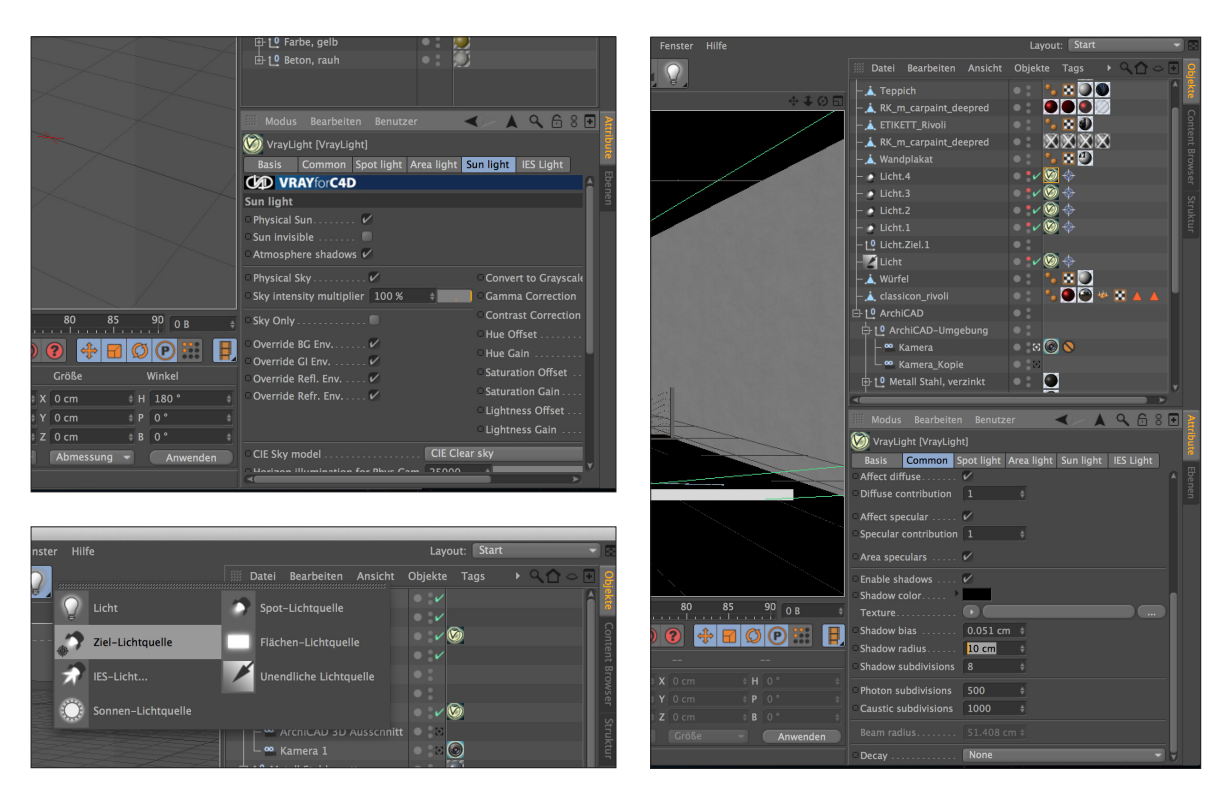

Mit den ArchiCAD Einstellungen wurde auch die Sonne als unendliche Lichtquelle mitexportiert. Diese kann in C4D weiter bearbeitet werden oder eben als eine unendliche Lichtquelle auch wieder neu erzeugt werden. Die Lichtquellen benötigen, um in VRAY zu funktionieren ein VRAY Tay. Hierfür klickt man mit der *rechten Maustaste* auf die Lichtquelle und wählt *VrayBridge Tags -> Vray Light.* Für ein realistisches Sonnenlicht muss unter dem Reiter *Common* der Punkt *Enable shadows* aktiviert werden und unter dem Reiter *Sun light* auch *Physical Sun* und *Physical Sky*.

Meine Ausstellungssobjekte sollen, um diese ins rechte Licht zu rücken, von Spotlichtscheinwerfern beleuchtet werden. Ich erstelle deshalb mehrere Ziellichtquellen, die ebenfalls ein VRAY Light Tag bekommen. Auch hier müssen die Schatten aktiviert werden. Den Schattenradius habe ich, um die Schatten weicher zu machen auf 10 cm eingestellt.

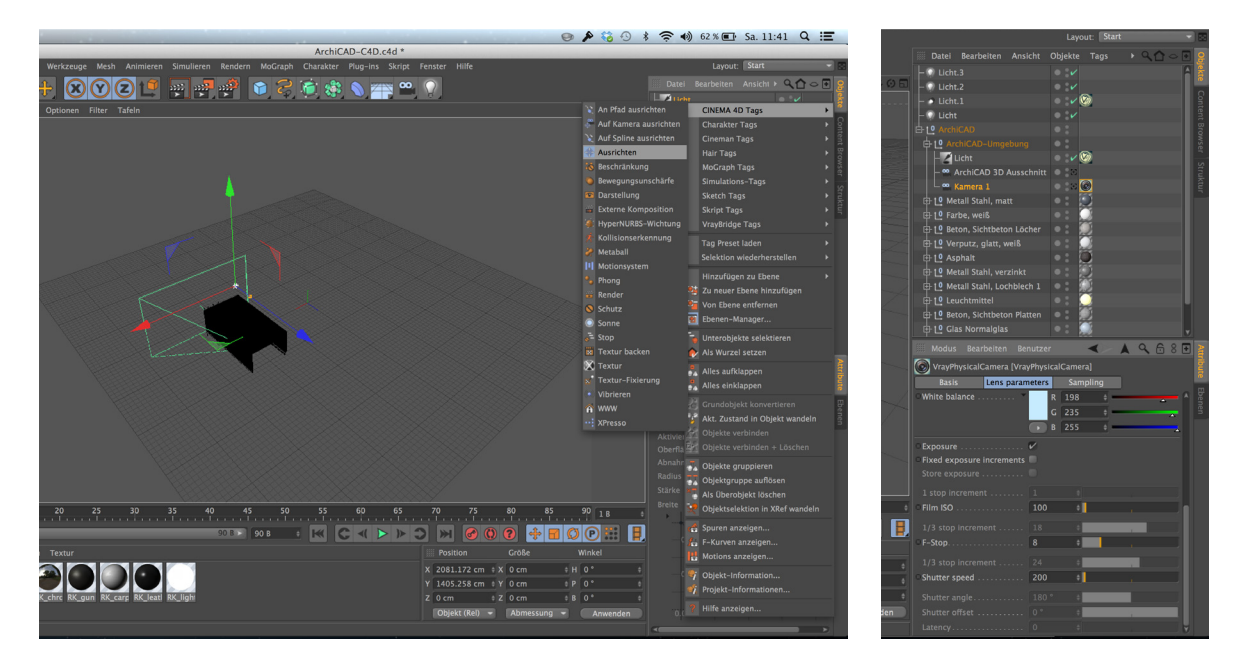

Die Kamera aus ArchiCAD kann weiterbearbeitet werden. Zur leichteren Bedienung wird ein *Ausrichten Tag* erstellt, um ein bestimmtes Ziel zu fokussieren. Um meine Kamera außerdem nicht versehentlich zu bewegen. bekommt diese noch ein *Schutz Tag*.

Zum Rendern ist außerdem ein Vray Tag, das sich *VrayPhysicakCamera* nennt, von großer Hilfe. Unter dem Reiter *Lens Parameters* lassen sich *ISO, F-Stop* und *Shutter Speed* einer echten Kamera ähnlich die Bildhelligkeiten nach Belieben ändern. Hier muss die jeweils speziellen Bildszene im einzelnen ausprobiert werden.

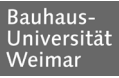

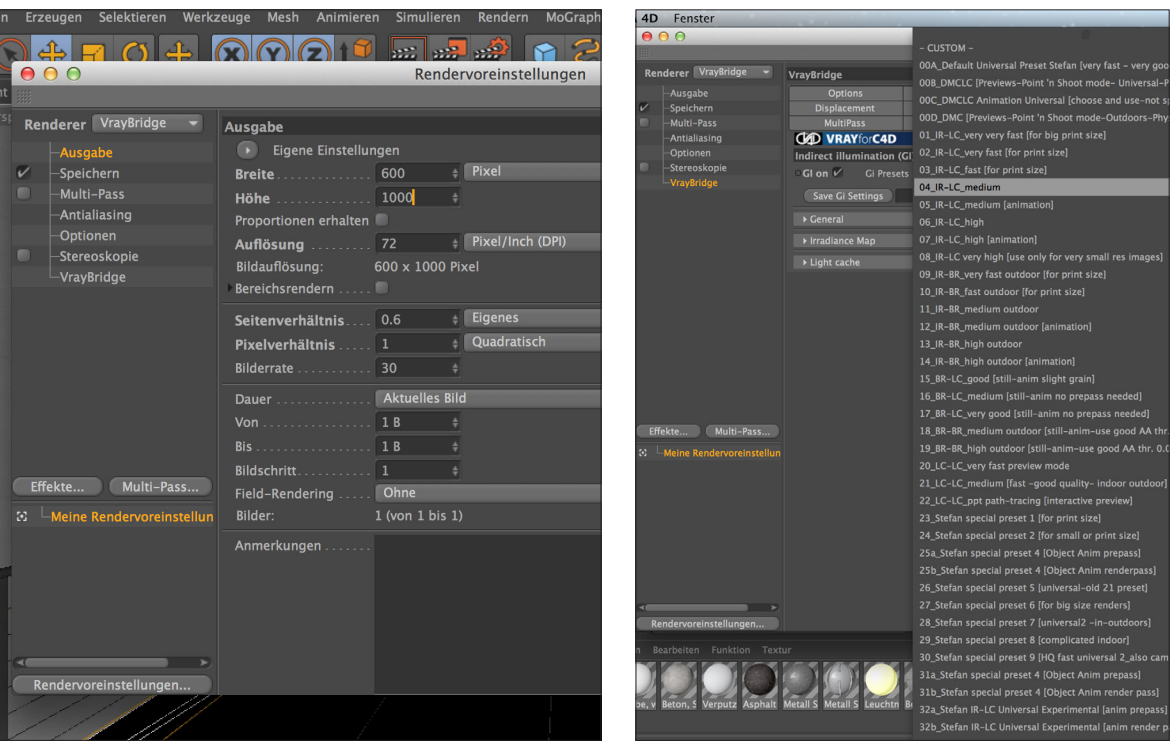

Ich habe mich auf ein Hochformat festgelegt und wähle deshalb unter *Rendern > Rendervoreinstellungen bearbeiten* ein vertikales Format einer (vorerst) relativ kleinen Auflösung von 600 x 1000 Pixeln

Unter dem Reiter *Renderer* (links oben) wähle ich *VrayBridge* und klicke auf den nun erschienen Menüpunkt *VrayBridge* am Ende der Auflistung der Einstellungen. Unter dem Punkt *Global Illumination* wird ein Häckchen bei *GI ON* gemacht und als *GI Preset* wird 04\_*IR-LC\_medium* gewählt. Die Einstellung *IR-LC* ist besonders für Inennraumrenderings geeignet, die Qualität *medium* ist besonders für erste vernünftige Renderversuche passend.

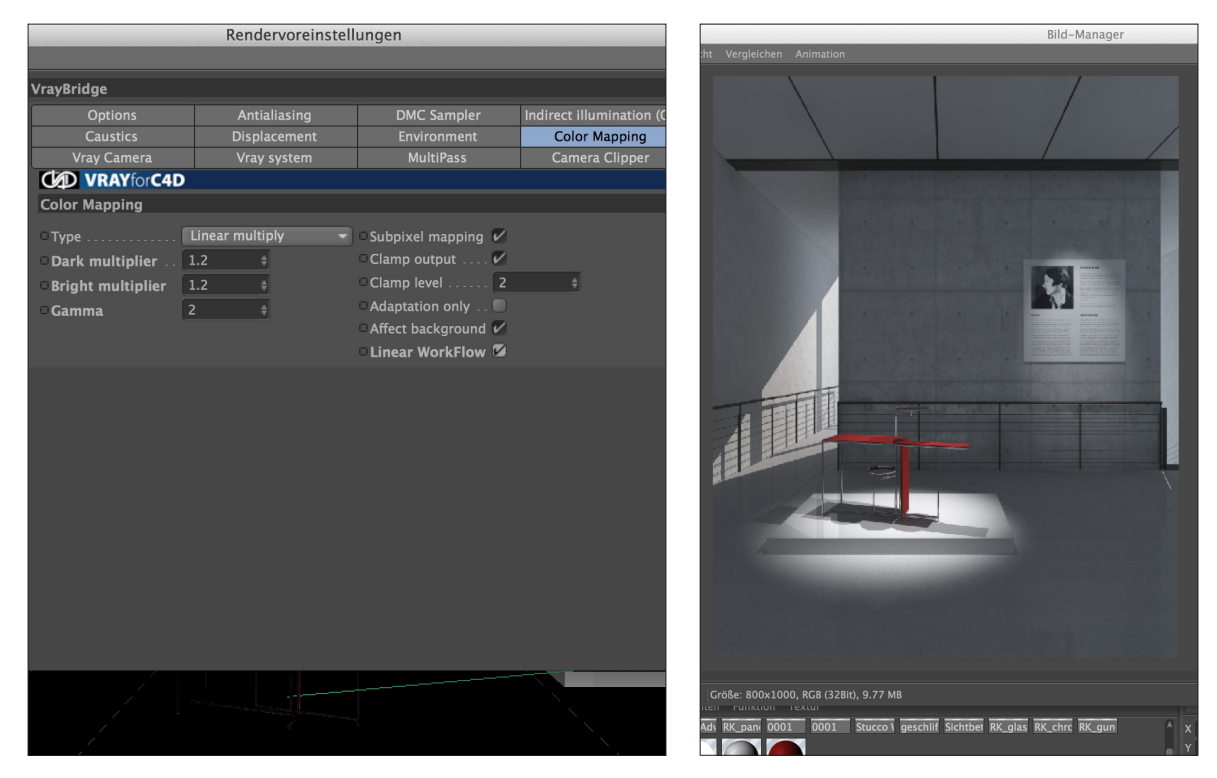

Unter dem Punkt *Color-Mapping*, kann man mit den Punkten *Dark Multiplier*, *Bright Multiplier* und *Gamma* die Bildhelligkeiten gut anpassen. Bei *Linear Workflow* sollte ein Häckchen gesetzt werden. Um z.B. zu helle Bereiche eines ansonsten angnehm hellen Bildes abzudunkeln muss der Wert des *Bright Multiplier* verkleinert werden.

Rechts ist einer der ersten Renderversuche, auf den aufbauend noch an den erwähnten Reglern gedreht worden ist. Außerdem fand ich den Raum zu dunkel und entschied mich die Deckenelemente als Lichtdecke auszubilden. Das Deckenmaterial bekam eine wärmere Farbigkeit und der Luminosity Layer wurde zum Leuchten aktiviert.

## Rendervoreinstellungen - Hohe Auflösung, Nachbereitung Photoshop

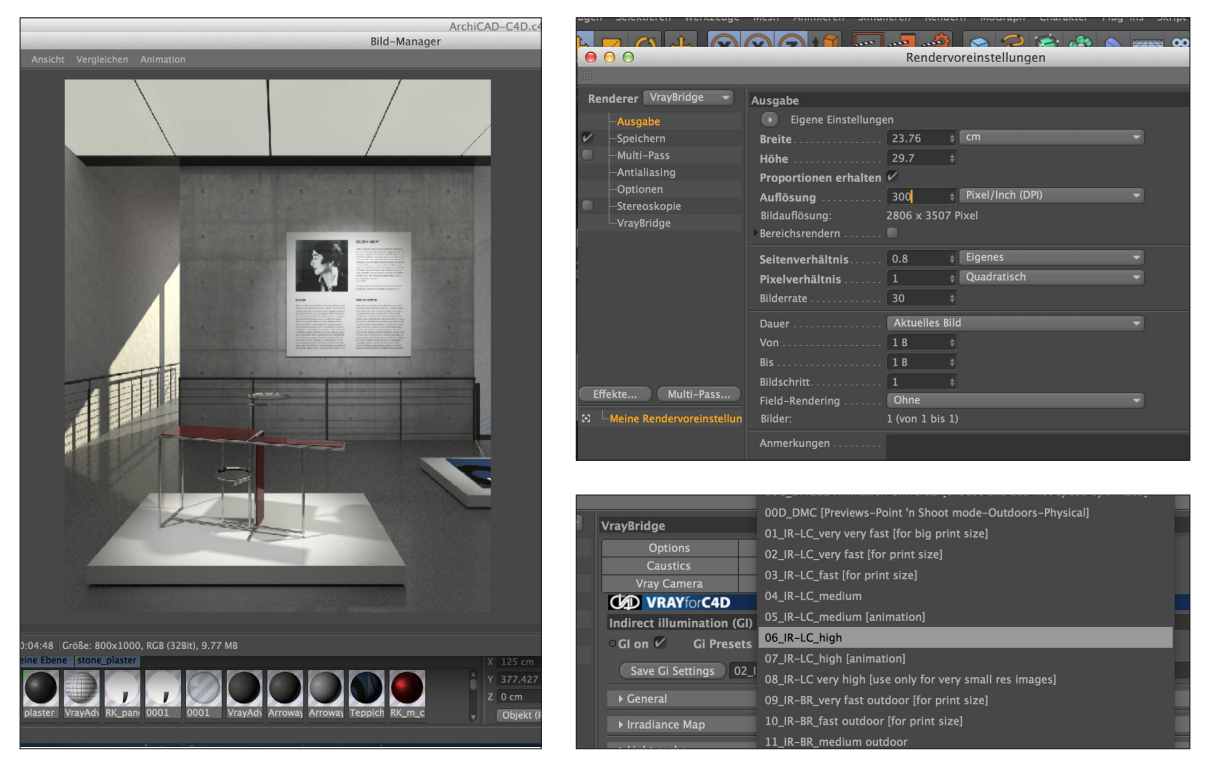

Es kostete einige Versuche das Licht über die VrayPhysicalCamera und die Lichteinstellungen selbst in den richtigen Helligkeiten zu installieren, doch das Ergebnis (oben) der bisherigen Einstellungen, soll nun hochauflösend exportiert werden. Die Auflösung wird vergrößert. Auf 300 dpi und die ungefähren Maße eines DIN A4, bei den VRAY GI Einstellungen wird außerdem *06\_IR-LC\_high* gewählt.

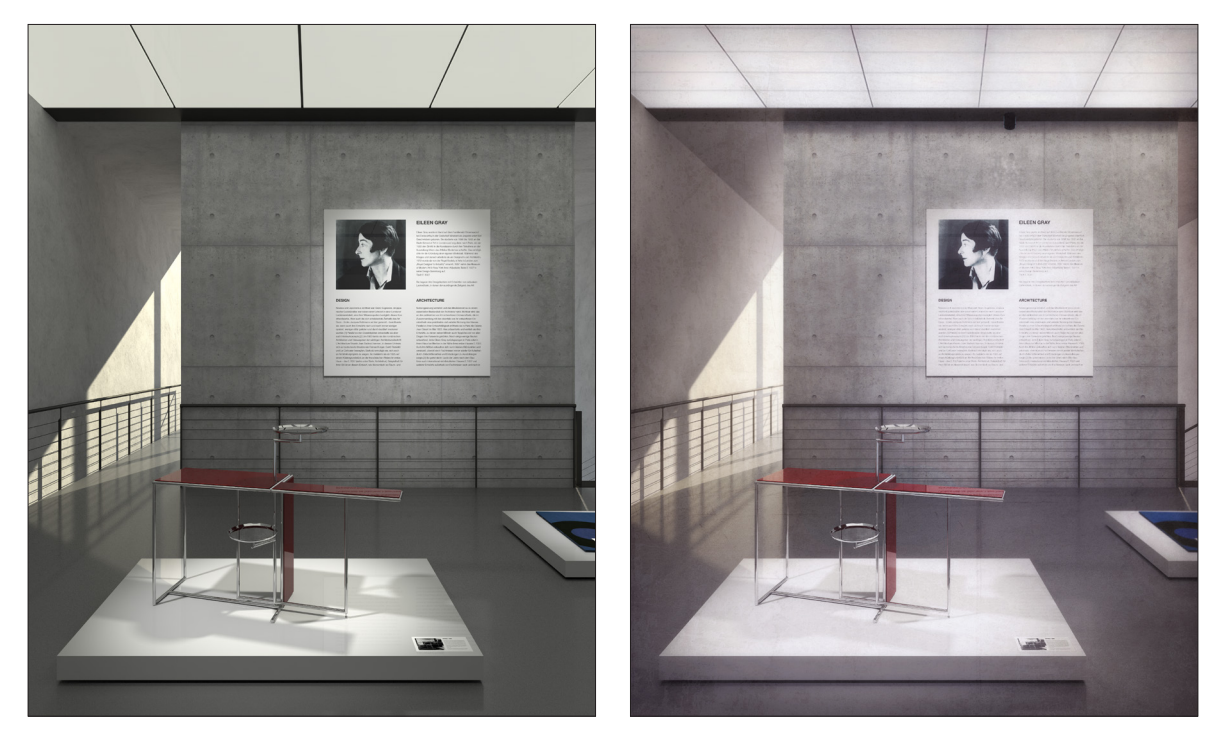

Das gerenderte Bild wurde weiter in Photoshop zum nebenstehenden Bild bearbeitet. Hier wurde zum Beispiel die Lichtdecke eine filigranere Struktur verliehen und die Farben in ein wärmeres Sonnenlicht im Hintergrund und ein kälteres Kunstlicht im Bildmittelgrund geändert.